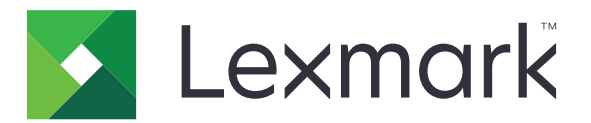

# Korisnička podrška

Verzija 6.2.10

Vodič za administratora

februar 2024. [www.lexmark.com](http://www.lexmark.com)

# Sadržaj

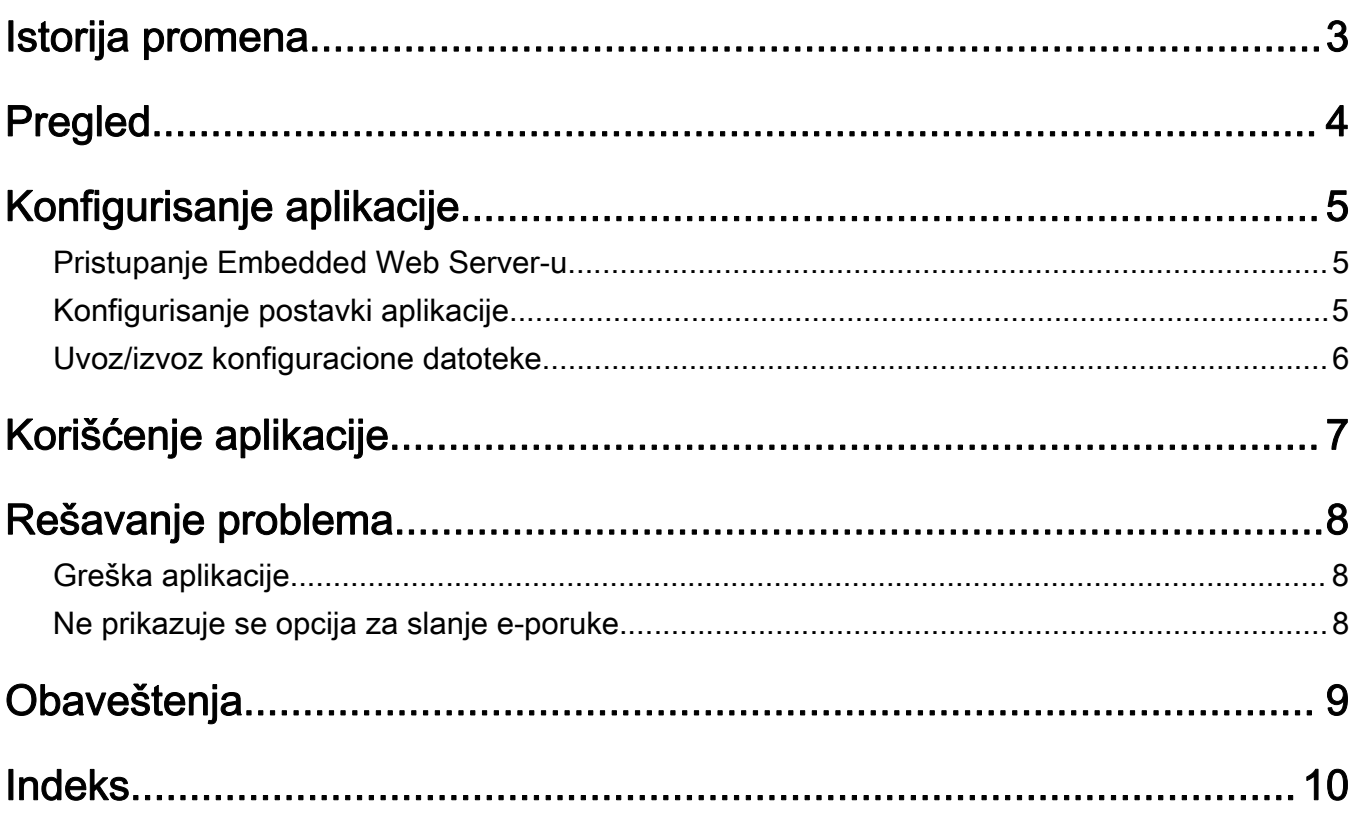

# <span id="page-2-0"></span>Istorija promena

### februar 2024.

- **•** Dodata je postavka Prikaz informacija o uređaju.
- **•** Dodate su informacije na karticu Detalji o uređaju.
- **•** Opcija Status/potrošni materijal dodata je na ekran sa informacijama o uređaju.

### Novembar 2018.

**•** Informacije o faksu su dodate informacijama o uređaju.

### avgust 2017.

**•** Ažurirani su potencijalni scenariji za podešavanje učestalosti isporuka.

## jul 2016.

**•** Dodata je podrška za hrvatski, rumunski, srpski, slovački i slovenački.

## januar 2016.

**•** Prvobitno izdanje dokumenta za višefunkcionalne proizvode sa ekranom osetljivim na dodir sličnom tabletu.

# <span id="page-3-0"></span>Pregled

Pomoću aplikacije možete da pribavite informacije o klijentu, kompaniji koja pruža podršku za štampač i samom štampaču.

Kada se jave problemi sa uređajem, informacije možete da odštampate ili da ih pošaljete e-poštom preko štampača. Možete i da zakažete slanje automatizovanih e-poruka sa informacijama o uređaju i odgovarajućom statistikom kompaniji koja pruža podršku za štampač.

Ovaj dokument sadrži uputstva za konfigurisanje i korišćenje aplikacije, kao i za rešavanje problema sa njom.

# <span id="page-4-0"></span>Konfigurisanje aplikacije

Za konfigurisanje aplikacije možda će vam biti potrebna administratorska prava.

# Pristupanje Embedded Web Server-u

- 1 Saznajte IP adresu štampača. Obavite jednu od sledećih stvari:
	- **•** IP adresu pronađite u vrhu početnog ekrana štampača.
	- **•** Na početnom ekranu štampača dodirnite Postavke > Mreža/portovi > Pregled mreže.
- 2 Otvorite veb pregledač, a zatim unesite IP adresu štampača.

# Konfigurisanje postavki aplikacije

1 U aplikaciji Embedded Web Server idite na stranicu konfiguracije za aplikaciju:

#### Aplikacije > Korisnička podrška > Konfiguriši

2 Konfigurišite postavke.

#### Napomene:

- **•** U meniju Prikaz informacija o uređaju možete da navedete koje informacije o uređaju želite da se prikazuju na ekranu Detalji o uređaju i u izveštaju koji se štampa i koji se šalje e-poštom.
- **•** Možete da podesite aplikaciju tako da veličine papira veće nego Legal (216 x 365 mm ili 8,5 x 14 inča) računa kao dve stranice. Više informacija o podržanim veličinama papira potražite u Korisničkom vodiču za štampač.
- **•** Možete da naznačite koji tekst i slike želite da se prikazuju na početnom ekranu.
- **•** Možete da navedete informacije o faksu koje će se prikazivati na ekranu sa informacijama o uređaju.
- **•** Više informacija o svakoj postavki potražite u pomoći koja se prikazuje pri prelasku miša preko nje.
- 3 Kliknite na Primeni.

### Potencijalni scenariji za učestalost isporuke e-pošte dvaput i jednom godišnje

#### 1. scenario: slanje e-poruka dvaput godišnje, počev od 4. jula

- 1 U meniju Učestalost isporuke e-pošte izaberite Dvaput godišnje.
- 2 U polje Raspored isporuke unesite 07/04.

#### 2. scenario: slanje e-poruka svakog 4. jula

- 1 U meniju Učestalost isporuke e-pošte izaberite Godišnje.
- 2 U polje Raspored isporuke unesite 07/04.

#### <span id="page-5-0"></span>Napomene:

- **•** Za opciju "Dvaput godišnje" sledeća e-pošta se šalje šest meseci nakon 4. jula.
- **•** Ako je raspored isporuke podešen na 02/29, kao početni datum se automatski podešava poslednji dan februara.
- **•** Ako raspored isporuke nije naveden, podrazumevana vrednost je 01/01.

# Uvoz/izvoz konfiguracione datoteke

Napomena: Uvozom konfiguracionih datoteka zamenjuju se postojeće konfiguracije aplikacije.

1 Sa Embedded Web Server-a otvorite konfiguracionu stranicu za aplikaciju:

#### Aplikacije > Korisnička podrška > Konfiguriši

2 Kliknite na Uvezi ili Izvezi.

# <span id="page-6-0"></span>Korišćenje aplikacije

1 Na početnom ekranu dodirnite ikonu aplikacije.

Napomena: Da biste ažurirali informacije, pogledajte ["Konfigurisanje postavki aplikacije" na stranici 5](#page-4-0).

2 Odštampajte informacije ili ih pošaljite putem e‑pošte.

#### Napomene:

- **•** Da biste omogućili slanje e‑pošte, izaberite opciju Omogući slanje e-pošte u postavkama aplikacije.
- Da biste slali informacije e-poštom, dodirnite <sup>:</sup> > E-pošta.
- 3 Da biste proverili status ili potrošni materijal štampača, dodirnite  $\cdot$  > Status/potrošni materijal.

# <span id="page-7-0"></span>Rešavanje problema

# Greška aplikacije

Probajte neka od sledećih rešenja:

#### Provera dijagnostičke evidencije

- 1 Otvorite veb pregledač i otkucajte *IP*/se, gde *IP* predstavlja IP adresu štampača.
- 2 Kliknite na Ugrađena rešenja, a zatim uradite sledeće:
	- a Obrišite datoteku evidencije.
	- **b** Nivo evidencije podesite na **Da**.
	- c Generišite datoteku evidencije.
- 3 Analizirajte evidenciju i rešite problem.

Napomena: Nakon što rešite problem podesite nivo prijavljivanja na Ne.

Obratite se predstavniku kompanije Lexmark

# Ne prikazuje se opcija za slanje e-poruke

Preduzmite neku od sledećih mera:

#### Uverite se da je u postavkama aplikacije izabrana opcija Omogući slanje e-pošte

Da biste dobili više informacija, pogledajte ["Konfigurisanje postavki aplikacije" na stranici 5.](#page-4-0)

#### Uverite se da je štampač konfigurisan za slanje e‑pošte

Za više informacija pogledajte Korisnički vodič za štampač ili kontaktirajte administratora sistema.

# <span id="page-8-0"></span>**Obaveštenja**

# Obaveštenje o izdanju

februar 2024.

Sledeći pasus ne odnosi se na bilo koju zemlju gde su takve odredbe neusklađene sa lokalnim zakonom: LEXMARK INTERNATIONAL, INC., PRUŽA OVU PUBLIKACIJU "U VIĐENOM STANJU" BEZ GARANCIJE BILO KOJE VRSTE, IZRIČITE ILI PODRAZUMEVANE, UKLJUČUJUĆI BEZ OGRANIČENJA, PODRAZUMEVANE GARANCIJE MOGUĆNOSTI ZA PRODAJU ILI PODESNOSTI ZA ODREĐENU NAMENU. Neke države ne dozvoljavaju odricanje od izričitih ili podrazumevanih garancija u određenim transakcijama, zbog čega se ova izjava možda ne odnosi na vas.

Ova publikacija može da obuhvata tehničke nepreciznosti i tipografske greške. Izmene se periodično unose u informacije koje su ovde iznete; ove izmene biće obuhvaćene sledećim izdanjima. Poboljšanja ili promene u opisanim proizvodima ili programima mogu da se primene u bilo kom trenutku.

Reference u ovoj publikaciji na proizvode, programe ili usluge ne impliciraju da proizvođač namerava da ih učini dostupnim u svim zemljama u kojima posluje. Bilo koja referenca na proizvod, program ili uslugu nema svrhu da izjavi ili implicira da samo taj proizvod, program ili usluga mogu da se koriste. Bilo koji funkcionalno ekvivalentni proizvod, program ili usluga koji ne krše bilo koje postojeće pravo na intelektualnu svojinu mogu da se koriste kao zamena. Procena i verifikacija rada zajedno sa drugim proizvodima, programima ili uslugama, osim onih koje je proizvođač izričito naveo, predstavljaju odgovornost korisnika.

Lexmark tehničku podršku potražite ovde:<http://support.lexmark.com>.

Informacije o potrošnom materijalu i sadržaje za preuzimanje potražite ovde: [www.lexmark.com](http://www.lexmark.com).

© 2016 Lexmark International, Inc.

Sva prava zadržana.

## Zaštićeni žigovi

Lexmark i Lexmark logotip su zaštićeni žigovi ili registrovani zaštićeni žigovi kompanije Lexmark International, Inc. u Sjedinjenim Američkim Državama i/ili drugim zemljama.

Svi drugi zaštićeni žigovi su vlasništvo kompanija koje polažu pravo na njih.

# <span id="page-9-0"></span>Indeks

### A

pristupanje aplikaciji Embedded Web Server [5](#page-4-0) aplikacija korišćenje [7](#page-6-0) greška aplikacije [8](#page-7-0) postavke aplikacije konfigurisanje [5](#page-4-0)

# T

rešavanje problema greška aplikacije [8](#page-7-0) opcija za slanje e‑pošte se ne prikazuje [8](#page-7-0)

## C

istorija promena [3](#page-2-0) konfiguraciona datoteka uvoz ili izvoz [6](#page-5-0) konfigurisanje postavki aplikacije [5](#page-4-0) informacije o klijentu i prodavcu raspoređeno slanje [5](#page-4-0)

## D

raspored isporuke potencijalni scenariji [5](#page-4-0)

### E

Embedded Web Server pristupanje [5](#page-4-0) izvoz konfiguracione datoteke [6](#page-5-0)

### I

uvoz konfiguracione datoteke [6](#page-5-0)

### O

opcija za slanje e‑pošte se ne prikazuje [8](#page-7-0) overview [4](#page-3-0)

### S

potencijalni scenariji podešavanje rasporeda isporuka [5](#page-4-0) raspoređivanje slanja informacija [5](#page-4-0) slanje informacija o klijentu i prodavcu [5](#page-4-0) postavke konfigurisanje [5](#page-4-0)